**TECHNICAL GUIDE:** ARCSERVE® UDP ARCHIVING

# Arcserve<sup>®</sup>

## UDP Archiving v6.0

# 環境構築ガイド

**Arcserve Email Archiving(旧製品名 Arcserve UDP Archiving)は**

**2023 年 9 月 29 日 販売を終了いたしました。**

2023 年 10 月

REV: 1.3

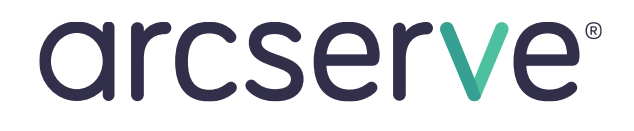

## 目次

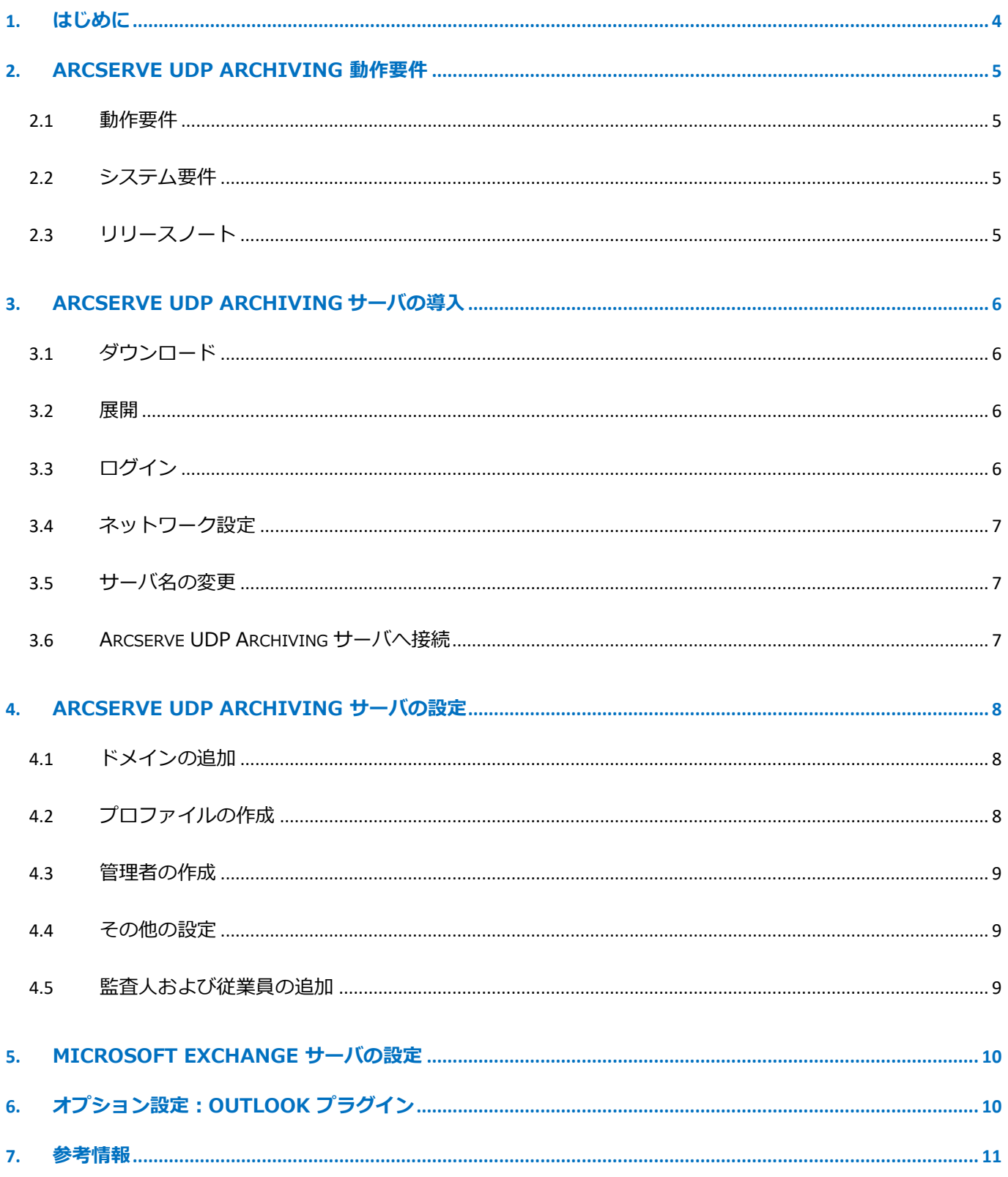

#### <変更履歴>

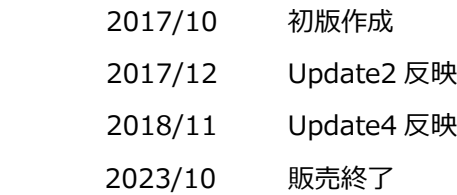

注意:この資料は 2018 年 10 月現在の製品をもとに記述しています すべての製品名、サービス名、会社名およびロゴは、各社の商標、または登録商標です。

本ガイドは情報提供のみを目的としています。Arcserve は本情報の正確性または完全性に対して一切の責任を負いま せん。Arcserve は、該当する法律が許す範囲で、いかなる種類の保証(商品性、特定の目的に対する適合性または非 侵害に関する黙示の保証を含みます(ただし、これに限定されません))も伴わずに、このドキュメントを「現状有 姿で」提供します。Arcserve は、利益損失、投資損失、事業中断、営業権の喪失、またはデータの喪失など(ただ し、これに限定されません)、このドキュメントに関連する直接損害または間接損害については、Arcserve がその損 害の可能性の通知を明示的に受けていた場合であっても一切の責任を負いません。

Copyright ©2018 Arcserve(USA), LLC. All rights reserved.

### 1. **はじめに**

アーカイビングとは、コンプライアンスや法令順守の目的などで一定期間の保管が必要なデータを別の媒体 や場所に移し替えて保管することです。このため、アーカイブはデータの上書きや変更はできません。 これに対してバックアップは、システムやデータに障害が発生した場合に備えて、ストレージやテープ、ク ラウドに保存しておくことです。直近までを復旧するために、常に最新の状態を保っておくことが重要で す。

このようにアーカイブとバックアップは、別の目的、役割を持っていますので、両方を補完的に利用してい くことが重要となります。

Arcserve® UDP Archiving は、すべてのメールを送受信時に収集し、暗号化して保管します。保管する際 には、テキストインデックスが付加されますので、高速な検索が可能になります。そして、法規制やコンプ ライアンスに対応するため、変更不可能なレコードとして一定期間保存されます。保管場所は、クラウド、 オンプレミスと場所を選

びません。アクセス権は、上位の管理者から従業員まで厳格な管理が可能で、それぞれにポリシーを適用で きます。

このガイドでは、オンプレミスの Microsoft Exchange 2016の環境構築および Outlook プラグインを利用 するケースを例に説明します。

## 2. **Arcserve UDP Archiving 動作要件**

#### 2.1 **動作要件**

<https://support.arcserve.com/s/article/115003119486>

#### 2.2 **システム要件**

・Arcserve UDP Archiving サーバ システム要件 CPU: 2.5 GHz 以上のプロセッサを有する 2 論理 CPU を推奨 メモリ: 8 GB 以上 ディスク容量: 100 GB 以上

・従業員数別のサーバ選定目安

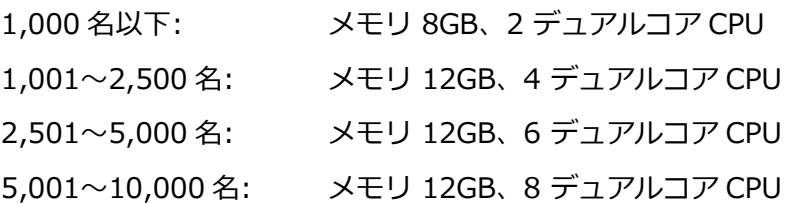

#### 2.3 **リリースノート**

GA 版:

[http://documentation.arcserve.com/Arcserve%20UDP%20Archiving/Available/v6.0/JPN/Boo](http://documentation.arcserve.com/Arcserve%20UDP%20Archiving/Available/v6.0/JPN/Bookshelf_Files/HTML/rel/default.htm) [kshelf\\_Files/HTML/rel/default.htm](http://documentation.arcserve.com/Arcserve%20UDP%20Archiving/Available/v6.0/JPN/Bookshelf_Files/HTML/rel/default.htm)

Update4:

[http://documentation.arcserve.com/Arcserve%20UDP%20Archiving/Available/v6.0/JPN/Boo](http://documentation.arcserve.com/Arcserve%20UDP%20Archiving/Available/v6.0/JPN/Bookshelf_Files/HTML/upd4/default.htm) [kshelf\\_Files/HTML/upd4/default.htm](http://documentation.arcserve.com/Arcserve%20UDP%20Archiving/Available/v6.0/JPN/Bookshelf_Files/HTML/upd4/default.htm)

その他、過去の Update リリースを参照する場合はドキュメント セットページをご参照ください。 [http://documentation.arcserve.com/Arcserve%20UDP%20Archiving/Available/v6.0/JPN/Cont](http://documentation.arcserve.com/Arcserve%20UDP%20Archiving/Available/v6.0/JPN/Content/A_Getting%20Started/Technical_docs.htm) [ent/A\\_Getting%20Started/Technical\\_docs.htm](http://documentation.arcserve.com/Arcserve%20UDP%20Archiving/Available/v6.0/JPN/Content/A_Getting%20Started/Technical_docs.htm)

## 3. **Arcserve UDP Archiving サーバの導入**

#### 3.1 **ダウンロード**

環境に応じてダウンロードを行います。

[https://support.arcserve.com/s/article/Arcserve-UDP-Cloud-Archiving-and-UDP-Archiving-6-](https://support.arcserve.com/s/article/Arcserve-UDP-Cloud-Archiving-and-UDP-Archiving-6-0-Update-4) [0-Update-4](https://support.arcserve.com/s/article/Arcserve-UDP-Cloud-Archiving-and-UDP-Archiving-6-0-Update-4)

#### 3.2 **展開**

以下を参考に VMware、Hyper-V、AWS EC2、Azure の仮想マシンを展開します。 [http://documentation.arcserve.com/Arcserve%20UDP%20Archiving/Available/v6.0/JPN/Boo](http://documentation.arcserve.com/Arcserve%20UDP%20Archiving/Available/v6.0/JPN/Bookshelf_Files/HTML/dep/default.htm#deploy_udp_archiving.htm) [kshelf\\_Files/HTML/dep/default.htm#deploy\\_udp\\_archiving.htm](http://documentation.arcserve.com/Arcserve%20UDP%20Archiving/Available/v6.0/JPN/Bookshelf_Files/HTML/dep/default.htm#deploy_udp_archiving.htm)

#### 3.3 **ログイン**

Arcserve UDP Archiving サーバのローカル コンソールに、ログインします。

ユーザ名: udp\_admin

パスワード:sa@#\$43

(パスワードはログイン後変更することを強くお勧めします。)

- ※ 起動直後は、キーボードの配列は英語になっています。日本語キーボードでは以下を入力すると記 号の入力ができます。
	- @ (Shift+2)
	- $# (Shift+3)$
	- $$$  (Shift+4)

キーボード配列を日本語配列で使用する場合は、Tera Term などの日本語キーボード配列をサポート する端末からログオンすることで日本語配列が利用可能です。

#### 3.4 **ネットワーク設定**

AWS(EC2)環境では Elastic IP アドレスが自動で割り当たりますが、それ以外の環境では DHCP から IP アドレスを取得します。IP アドレスはハイパーバイザ側のコンソールや、ローカルコンソール上で 「ip a」または「sudo ifconfig」コマンドで確認できます。固定 IP アドレスに変更する方法は以下を 参照ください。

[http://documentation.arcserve.com/Arcserve%20UDP%20Archiving/Available/v6.0/JPN/Boo](http://documentation.arcserve.com/Arcserve%20UDP%20Archiving/Available/v6.0/JPN/Bookshelf_Files/HTML/dep/deploy_hyperv_ts.htm) [kshelf\\_Files/HTML/dep/deploy\\_hyperv\\_ts.htm](http://documentation.arcserve.com/Arcserve%20UDP%20Archiving/Available/v6.0/JPN/Bookshelf_Files/HTML/dep/deploy_hyperv_ts.htm)

#### 3.5 **サーバ名の変更**

デフォルトのサーバ名は、「udparchiving」です。ホスト名の変更方法は以下を参照ください。 [http://documentation.arcserve.com/Arcserve%20UDP%20Archiving/Available/v6.0/JPN/Boo](http://documentation.arcserve.com/Arcserve%20UDP%20Archiving/Available/v6.0/JPN/Bookshelf_Files/HTML/dep/modify_host_name.htm) [kshelf\\_Files/HTML/dep/modify\\_host\\_name.htm](http://documentation.arcserve.com/Arcserve%20UDP%20Archiving/Available/v6.0/JPN/Bookshelf_Files/HTML/dep/modify_host_name.htm)

#### 3.6 **Arcserve UDP Archiving サーバへ接続**

ブラウザを起動し、ホスト名または IP アドレスを入力し接続します。以下の手順に従い、言語の設定、 使用許諾、および Arcserve UDP Archiving サーバの構成を行います。

[http://documentation.arcserve.com/Arcserve%20UDP%20Archiving/Available/v6.0/JPN/Boo](http://documentation.arcserve.com/Arcserve%20UDP%20Archiving/Available/v6.0/JPN/Bookshelf_Files/HTML/dep/GS_config_UDP_archiving.htm) [kshelf\\_Files/HTML/dep/GS\\_config\\_UDP\\_archiving.htm](http://documentation.arcserve.com/Arcserve%20UDP%20Archiving/Available/v6.0/JPN/Bookshelf_Files/HTML/dep/GS_config_UDP_archiving.htm)

「スーパー管理者」で再ログインし設定を行います。

ユーザ名:superadmin@archiver

パスワード:sa@#\$43

(パスワードはログイン後変更することを強くお勧めします。)

※ ブラウザへのログイン時の管理者のデフォルト言語は英語です。ログイン時には使用する言語選択 を行います。また初回ログオン時にはタイムゾーン及び日付形式も変更します。

## 4. **Arcserve UDP Archiving サーバの設定**

ドメインからメッセージを受け取るために Arcserve UDP Archiving サーバを設定します。

#### 4.1 **ドメインの追加**

管理対象のドメインを追加します。

[http://documentation.arcserve.com/Arcserve%20UDP%20Archiving/Available/v6.0/JPN/Boo](http://documentation.arcserve.com/Arcserve%20UDP%20Archiving/Available/v6.0/JPN/Bookshelf_Files/HTML/dep/config_mail_server_domain.htm) [kshelf\\_Files/HTML/dep/config\\_mail\\_server\\_domain.htm](http://documentation.arcserve.com/Arcserve%20UDP%20Archiving/Available/v6.0/JPN/Bookshelf_Files/HTML/dep/config_mail_server_domain.htm)

スーパー管理者は Arcserve UDP Archiving サーバ の最高権利を有するユーザです、複数のドメイン の管理を行うことができます。

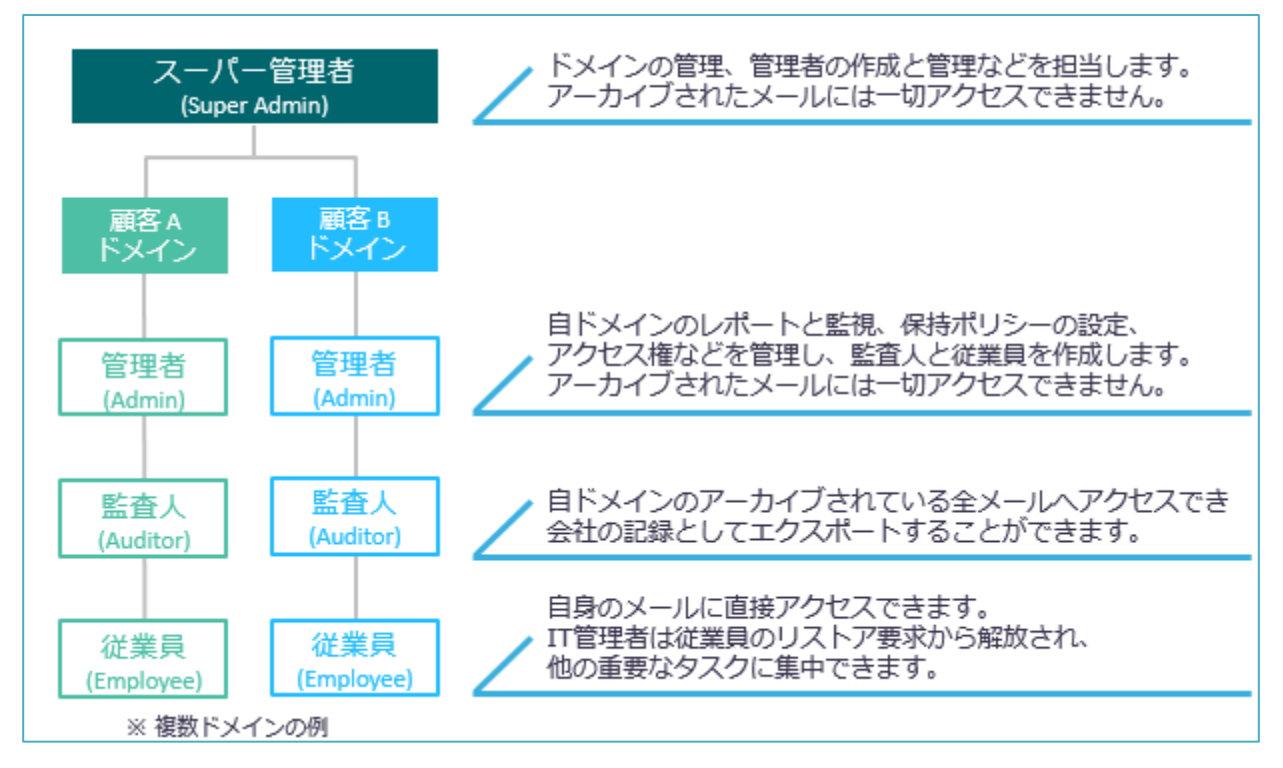

#### 4.2 **プロファイルの作成**

メールアーカイブ対象とするドメインを管理者のプロファイルに追加します。1つ以上の複数ドメイ ンを割り当てることもできます。

[http://documentation.arcserve.com/Arcserve%20UDP%20Archiving/Available/v6.0/JPN/Boo](http://documentation.arcserve.com/Arcserve%20UDP%20Archiving/Available/v6.0/JPN/Bookshelf_Files/HTML/dep/config_mail_server_profile.htm) [kshelf\\_Files/HTML/dep/config\\_mail\\_server\\_profile.htm](http://documentation.arcserve.com/Arcserve%20UDP%20Archiving/Available/v6.0/JPN/Bookshelf_Files/HTML/dep/config_mail_server_profile.htm)

#### 4.3 **管理者の作成**

4.2 で作成したプロファイルを管理するための管理者を作成します。 [http://documentation.arcserve.com/Arcserve%20UDP%20Archiving/Available/v6.0/JPN/Boo](http://documentation.arcserve.com/Arcserve%20UDP%20Archiving/Available/v6.0/JPN/Bookshelf_Files/HTML/dep/default.htm#config_mail_server_administrator.htm) [kshelf\\_Files/HTML/dep/default.htm#config\\_mail\\_server\\_administrator.htm](http://documentation.arcserve.com/Arcserve%20UDP%20Archiving/Available/v6.0/JPN/Bookshelf_Files/HTML/dep/default.htm#config_mail_server_administrator.htm)

その他、必要に応じてエラー通知の設定などを行います。

[http://documentation.arcserve.com/Arcserve%20UDP%20Archiving/Available/v6.0/JPN/Boo](http://documentation.arcserve.com/Arcserve%20UDP%20Archiving/Available/v6.0/JPN/Bookshelf_Files/HTML/dep/config_fwd_mail_server.htm) [kshelf\\_Files/HTML/dep/config\\_fwd\\_mail\\_server.htm](http://documentation.arcserve.com/Arcserve%20UDP%20Archiving/Available/v6.0/JPN/Bookshelf_Files/HTML/dep/config_fwd_mail_server.htm)

#### 4.4 **その他の設定**

・マイグレーションの管理

マイグレーションでは、過去のメールデータを PST ファイルから一括で取りこむこともできます。 [http://documentation.arcserve.com/Arcserve%20UDP%20Archiving/Available/v6.0/JPN/Boo](http://documentation.arcserve.com/Arcserve%20UDP%20Archiving/Available/v6.0/JPN/Bookshelf_Files/HTML/adm/default.htm#ArchAdmin/administrator_manage_migration.htm) [kshelf\\_Files/HTML/adm/default.htm#ArchAdmin/administrator\\_manage\\_migration.htm](http://documentation.arcserve.com/Arcserve%20UDP%20Archiving/Available/v6.0/JPN/Bookshelf_Files/HTML/adm/default.htm#ArchAdmin/administrator_manage_migration.htm)

・設定

アーカイビング対象の保持期間やアラートの電子メール設定など必要な項目設定を実施します。

また、アーカイビング用のディスクの追加やサービスおよびサーバの再起動もこの画面で行うことが できます。

[http://documentation.arcserve.com/Arcserve%20UDP%20Archiving/Available/v6.0/JPN/Boo](http://documentation.arcserve.com/Arcserve%20UDP%20Archiving/Available/v6.0/JPN/Bookshelf_Files/HTML/adm/default.htm#ArchAdmin/super_admin_manage_configuration.htm) [kshelf\\_Files/HTML/adm/default.htm#ArchAdmin/super\\_admin\\_manage\\_configuration.htm](http://documentation.arcserve.com/Arcserve%20UDP%20Archiving/Available/v6.0/JPN/Bookshelf_Files/HTML/adm/default.htm#ArchAdmin/super_admin_manage_configuration.htm)

#### 4.5 **監査人および従業員の追加**

「スーパー管理者」をログアウトし、4.3 で作成した管理者の「電子メール アドレス」と「パスワー ド」で再度ログインして、監査人および従業員を追加します。追加完了後、作成したそれぞれの役割 をユーザに割り当てます。ユーザの追加は、LDAP オプションを使用して ドメイン環境のユーザを追 加することができます。

[http://documentation.arcserve.com/Arcserve%20UDP%20Archiving/Available/v6.0/JPN/Boo](http://documentation.arcserve.com/Arcserve%20UDP%20Archiving/Available/v6.0/JPN/Bookshelf_Files/HTML/adm/default.htm#ArchAdmin/administrator_manage_ldap.htm) [kshelf\\_Files/HTML/adm/default.htm#ArchAdmin/administrator\\_manage\\_ldap.htm](http://documentation.arcserve.com/Arcserve%20UDP%20Archiving/Available/v6.0/JPN/Bookshelf_Files/HTML/adm/default.htm#ArchAdmin/administrator_manage_ldap.htm)

Microsoft Exchange サーバや Office 365 の設定完了後、メールの検索などの操作ができるか確認し ます。

### 5. **Microsoft Exchange サーバの設定**

Microsoft Exchange 2013 以降では、 コンプライアンスの管理にて「ジャーナル ルールの追加」お よびメール フローにて「コネクタの追加」の2つを設定するだけで簡単に設定を完了できます。 ・Microsoft Exchange 2013 と 2016 の構成

[http://documentation.arcserve.com/Arcserve%20UDP%20Archiving/Available/v6.0/JPN/Boo](http://documentation.arcserve.com/Arcserve%20UDP%20Archiving/Available/v6.0/JPN/Bookshelf_Files/HTML/dep/config_ms_exchange_2013_2016.htm) [kshelf\\_Files/HTML/dep/config\\_ms\\_exchange\\_2013\\_2016.htm](http://documentation.arcserve.com/Arcserve%20UDP%20Archiving/Available/v6.0/JPN/Bookshelf_Files/HTML/dep/config_ms_exchange_2013_2016.htm)

「4. Arcserve UDP Archiving サーバの設定」および「5. Microsoft Exchange サーバの設定」が完 了すると、自動的に Arcserve UDP Archiving サーバにすべての送受信メールが保存されます。

参考:

・Microsoft Exchange 2010 の構成

[http://documentation.arcserve.com/Arcserve%20UDP%20Archiving/Available/v6.0/JPN/Boo](http://documentation.arcserve.com/Arcserve%20UDP%20Archiving/Available/v6.0/JPN/Bookshelf_Files/HTML/dep/config_ms_exchange_2010.htm) [kshelf\\_Files/HTML/dep/config\\_ms\\_exchange\\_2010.htm](http://documentation.arcserve.com/Arcserve%20UDP%20Archiving/Available/v6.0/JPN/Bookshelf_Files/HTML/dep/config_ms_exchange_2010.htm)

## 6. **オプション設定:Outlook プラグイン**

必要に応じて Outlook にプラグインをインストールします。Outlook プラグインを利用すると、クラ イアントにインストールされた Microsoft Outlook から UDP Archiving サーバに直接アクセスできま す。Outlook プラグインをインストールすると、Microsoft Outlook の[アドイン] タブに Arcserve UDP Archiving アイコンが追加されます。

[http://documentation.arcserve.com/Arcserve%20UDP%20Archiving/Available/v6.0/JPN/Boo](http://documentation.arcserve.com/Arcserve%20UDP%20Archiving/Available/v6.0/JPN/Bookshelf_Files/HTML/adm/default.htm#ArchAdmin/add_arch_as_outlook_plugin.htm) [kshelf\\_Files/HTML/adm/default.htm#ArchAdmin/add\\_arch\\_as\\_outlook\\_plugin.htm](http://documentation.arcserve.com/Arcserve%20UDP%20Archiving/Available/v6.0/JPN/Bookshelf_Files/HTML/adm/default.htm#ArchAdmin/add_arch_as_outlook_plugin.htm)

## 7. **参考情報**

・マニュアル

展開および構成ガイド

[http://documentation.arcserve.com/Arcserve%20UDP%20Archiving/Available/v6.0/](http://documentation.arcserve.com/Arcserve%20UDP%20Archiving/Available/v6.0/JPN/Bookshelf_Files/HTML/dep/default.htm#deploy_udp_archiving.htm) [JPN/Bookshelf\\_Files/HTML/dep/default.htm#deploy\\_udp\\_archiving.htm](http://documentation.arcserve.com/Arcserve%20UDP%20Archiving/Available/v6.0/JPN/Bookshelf_Files/HTML/dep/default.htm#deploy_udp_archiving.htm)

管理ガイド

[http://documentation.arcserve.com/Arcserve%20UDP%20Archiving/Available/v6.0/](http://documentation.arcserve.com/Arcserve%20UDP%20Archiving/Available/v6.0/JPN/Bookshelf_Files/HTML/adm/default.htm) [JPN/Bookshelf\\_Files/HTML/adm/default.htm](http://documentation.arcserve.com/Arcserve%20UDP%20Archiving/Available/v6.0/JPN/Bookshelf_Files/HTML/adm/default.htm)

ナレッジ センター

[http://documentation.arcserve.com/Arcserve%20UDP%20Archiving/Available/v6.0/](http://documentation.arcserve.com/Arcserve%20UDP%20Archiving/Available/v6.0/JPN/Content/Home.htm) [JPN/Content/Home.htm](http://documentation.arcserve.com/Arcserve%20UDP%20Archiving/Available/v6.0/JPN/Content/Home.htm)

・ライセンス アクティベーション

[http://documentation.arcserve.com/Arcserve%20UDP%20Archiving/Available/v6.0/J](http://documentation.arcserve.com/Arcserve%20UDP%20Archiving/Available/v6.0/JPN/Bookshelf_Files/HTML/adm/default.htm#Arcserve UDP Admin/as_license_activation.htm) PN/Bookshelf\_Files/HTML/adm/default.htm#Arcserve UDP [Admin/as\\_license\\_activation.htm](http://documentation.arcserve.com/Arcserve%20UDP%20Archiving/Available/v6.0/JPN/Bookshelf_Files/HTML/adm/default.htm#Arcserve UDP Admin/as_license_activation.htm)